## **Using EES through the VLab**

#### **EES system requirements on your PC:**

EES has been developed to run on 32-bit and 64-bit Windows operating systems, including Windows XP, Vista, 7/8 and 10.

EES has been successfully installed on Macs that have the Intel chip that runs operating system 10.4.10 or newer. Also, EES can operate under Linux using Wine, an Open Source implementation of the Windows API.

# **Accessing VLab:**

VLab is an environment, which provides an access to the software for the students remotely. VLab can be accessed from anywhere without a VPN connection. So long as you can connect to the internet (with broadband service), you can access VLab software. VLab is currently available to all enrolled students, at the University of Idaho.

#### **Requirement:**

Endpoint Management Services supports VLab on the following platforms:

- Windows 7 and newer
- OS X 10.8 and newer
- iOS 7 and newer  $*$
- Android 4.0 and later  $*$
- Chromebooks

Web Browsers Supported:

- Internet Explorer
- Safari
- Firefox
- Chrome

You will need administrative rights on your computer to install the client. The Citrix Receiver download will be provided at the VLab login screen if no client is detected. You will need administrative rights on your computer to install the client.

You can [view a full list of Citrix-provided clients](http://www.citrix.com/clients) on their client webpage and download it for installation process.

# **VLab Website**

1- Usually, the first time you log in to VLab (vlab.uidaho.edu) using Chrome. . For logging in to your VLab account, please use your university account username and password. It should be mentioned that, entering your username like sample (do not use the full university email address as your username, for example, if your university email address is "vand1234@vandals.uidaho.edu", just enter the "vand1234")

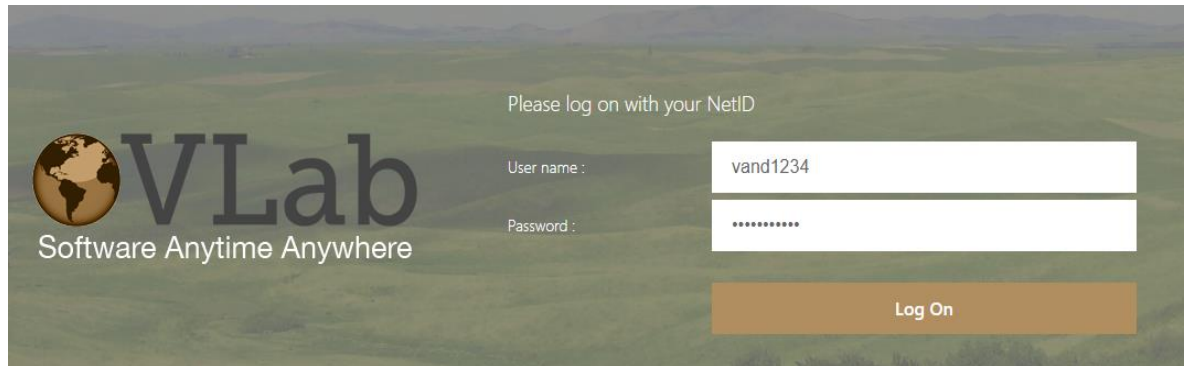

2- You will be prompted to detect the Citrix Receiver even if it is already installed. When prompted, please click the "Detect Receiver" button.

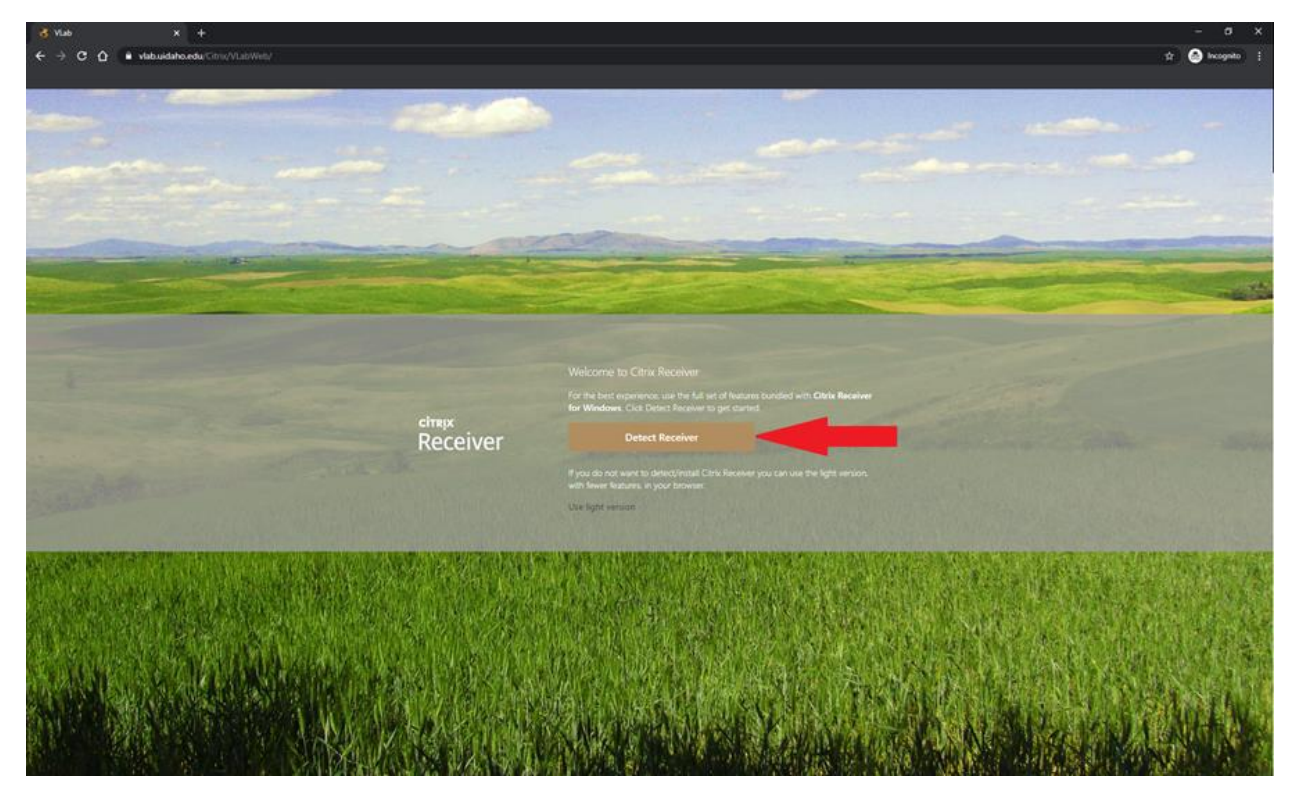

3- If Citrix receiver is not installed and fails to detect, you will be prompted to download and install it. Click the check box for "I agree" and then click "Download".

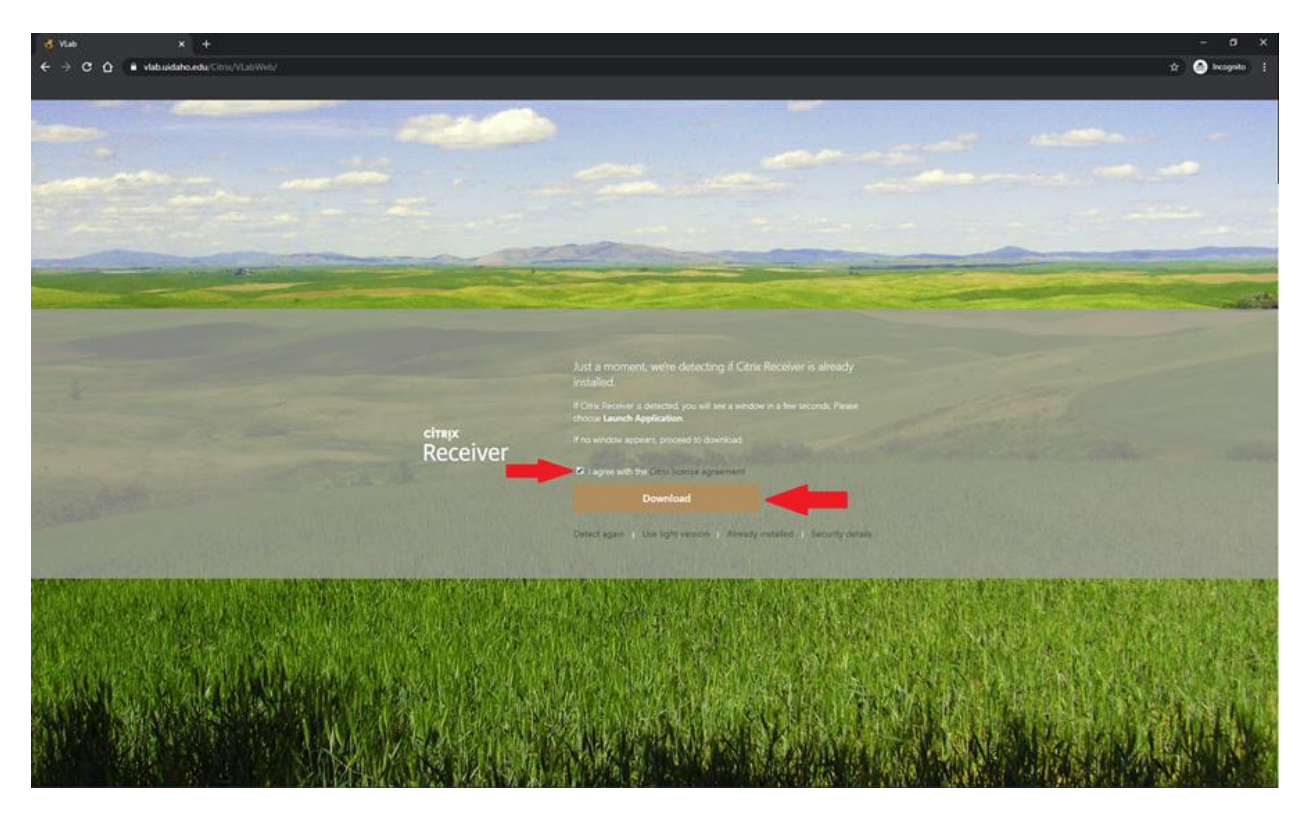

4- Once CitrixReceiverWeb.exe is downloaded, run it and follow the default selections through the wizard to finish installing Citrix Receiver.

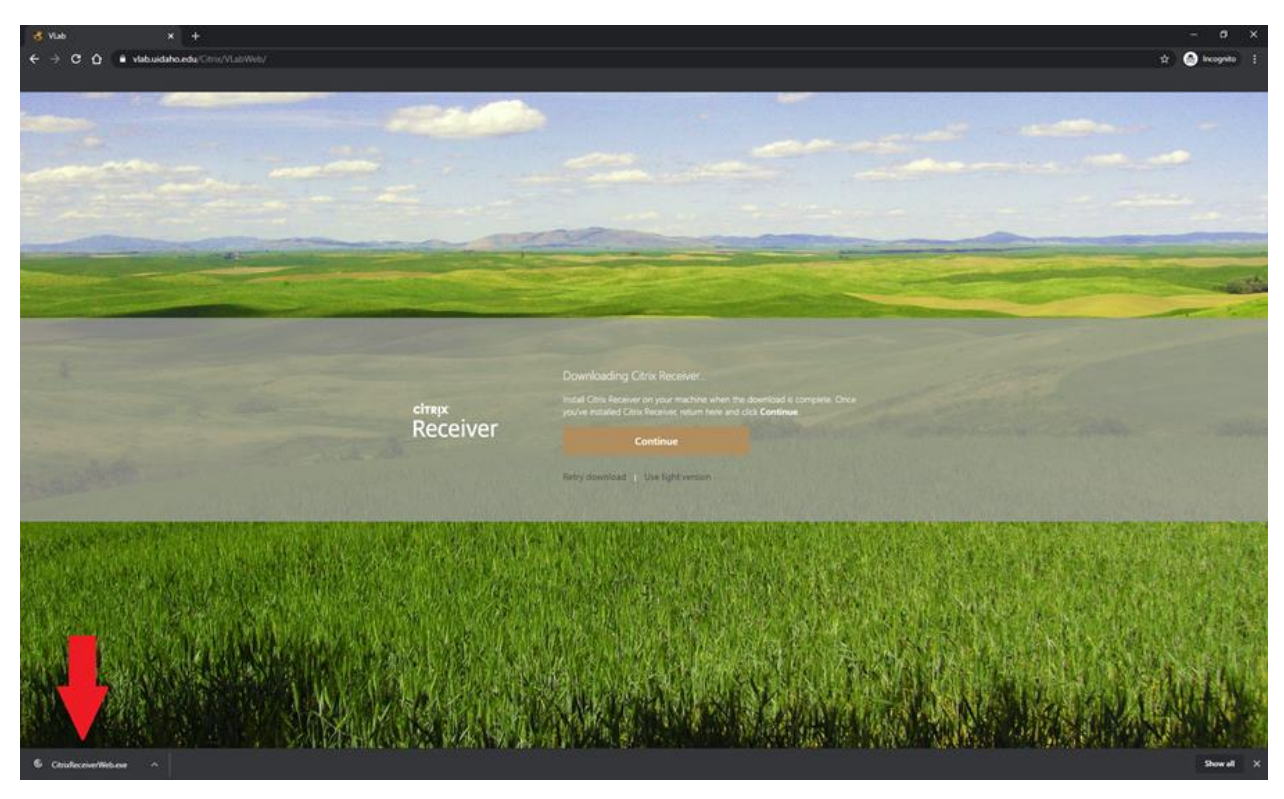

5- Once Citrix Receiver is installed, click continue and you will be logged into the VLab app view

6- Once you logged in to your VLab account, you can find the EES  $E_{ES}$  in the list of accessible software.

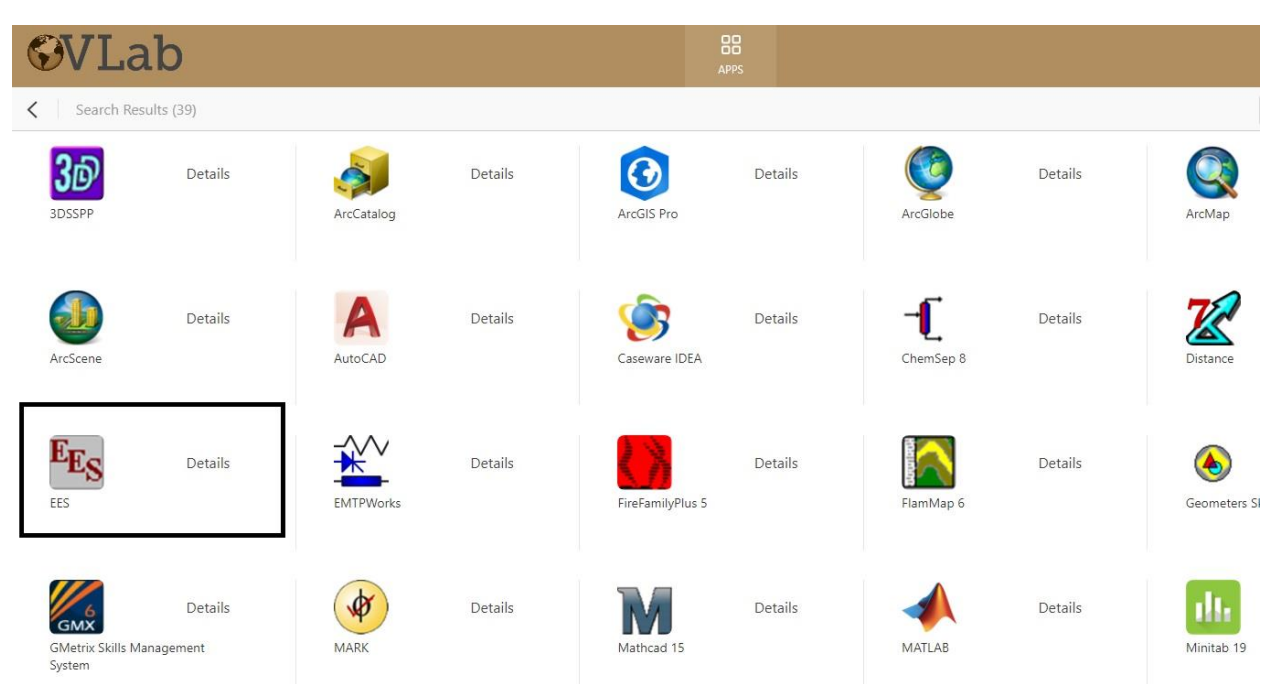

7- By choosing EES, you will conduct to the following page. When you click on "Open", you will receive a notification for using "Citrix Workplace Launcher" which has been installed previously on your computer (steps 1 to 4). Thus, choose "Citrix Workplace Launcher" which will conduct you to the EES environment.

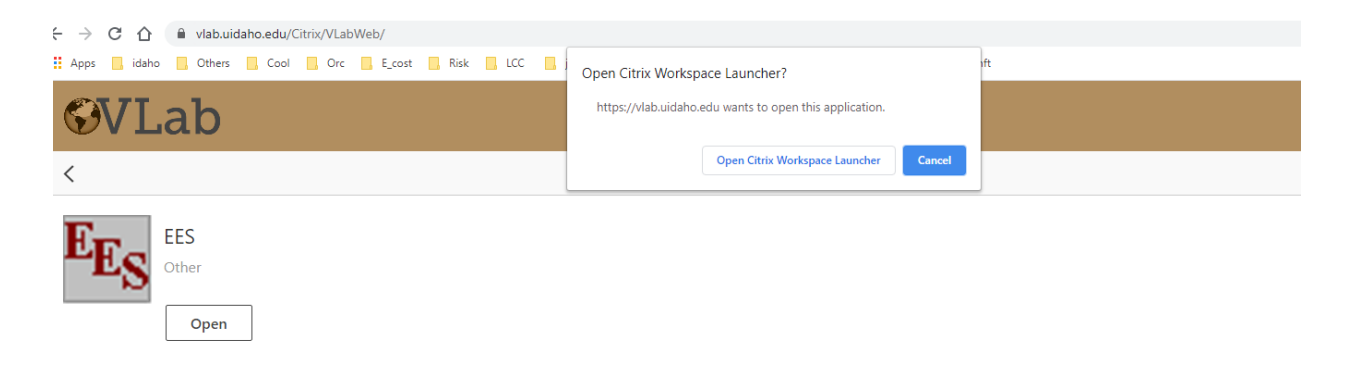

Now, you can use the EES software on your personal PC or laptop.

The current recommended way for users to access their files is to store them locally on the machine they are using to connect to VLab. When opening/saving files in VLab, if you click on "This PC", you should see a list of drives called "Local Disk (C: on <computername>)". If you click on those, it will access the file system on the machine you are connecting from.

It should be noted that the first time you do this, a security dialog may be displayed asking if you would like to allow Citrix to access files on your computer. Users should pick "Permit all access". If they choose "Block access", these drives will not be visible.

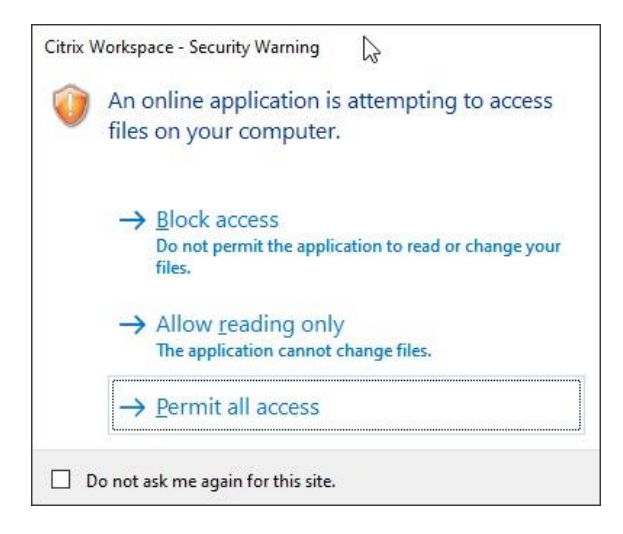

# **Running EES files stored on your PC/OneDrive:**

NOTE: Files located in OneDrive will need to be accessed using the OneDrive Sync Client or downloaded to the local drive on the computer you are using.

> 1- Select File Open or Save (Whichever you need). When the File Dialog Box is open, select "This PC" on the left

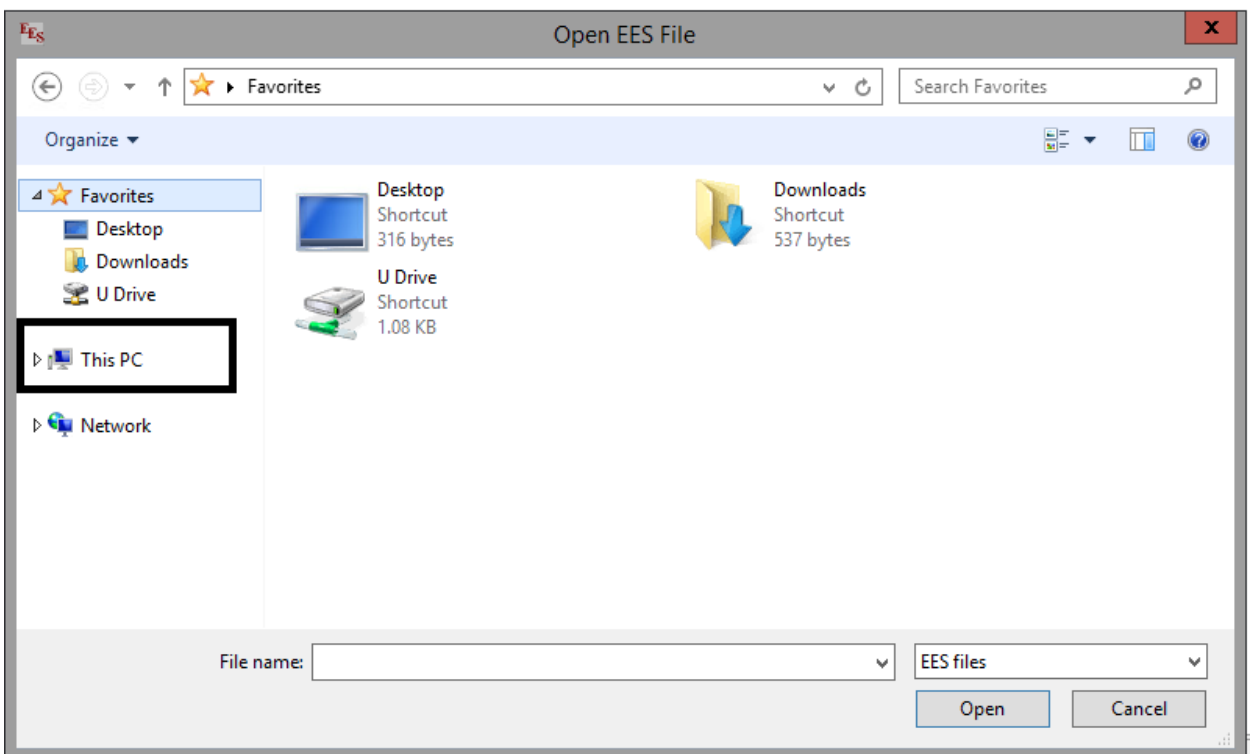

2- Scroll down to "Devices and Drives" and you should see your local disk

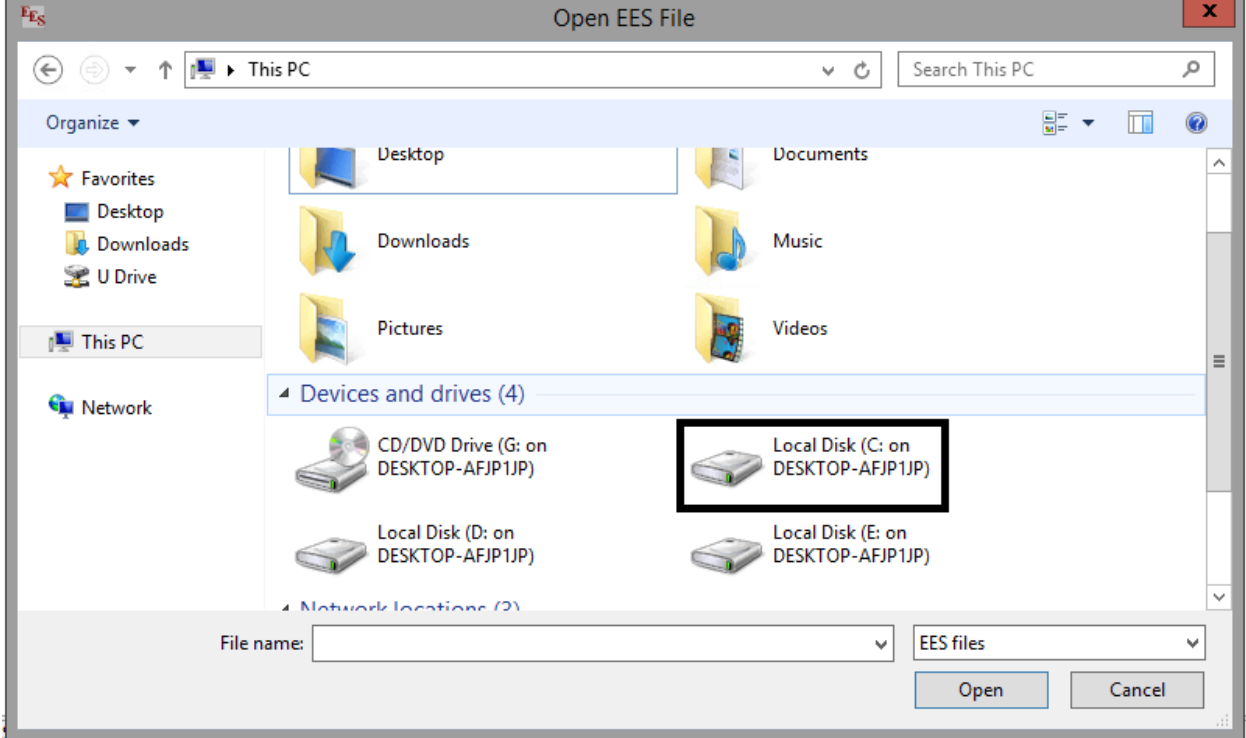

3. Click Save or Open

**Note:** Files located in OneDrive will need to be accesses through the OneDrive Sync Client on Windows or MacOS or downloaded to the computer.

Click the below links for instructions on setting up the OneDrive Sync Client.

**[Windows](http://support.office.com/en-us/article/sync-files-with-onedrive-in-windows-615391c4-2bd3-4aae-a42a-858262e42a49)** 

**[MacOS](http://support.office.com/en-us/article/sync-files-with-onedrive-on-mac-os-x-d11b9f29-00bb-4172-be39-997da46f913f)** 

If you do not see the your local disk, you need to reinstall the "Change Citrix Receiver":

1- Go to the top right where it says your name and click to show the drop-down menu and select "Account settings"

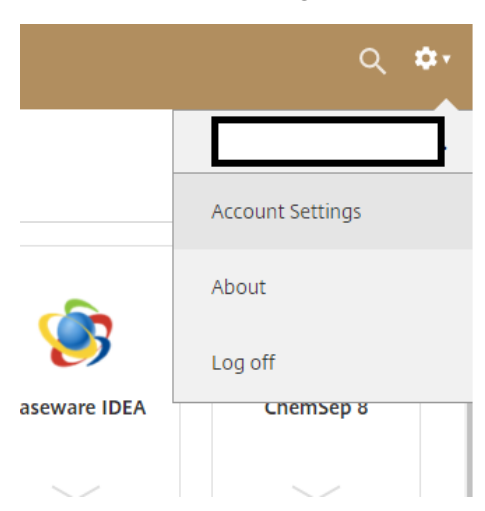

2- Select "Change Citrix Receiver"

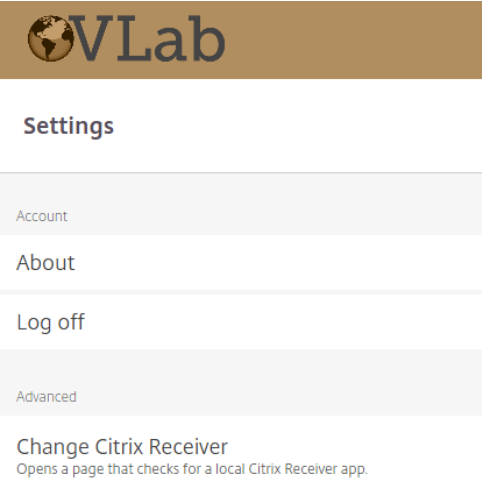

Current status: Apps and desktops open in your local Citrix Receiver app.

# 3- On This Screen Select "Detect Receiver"

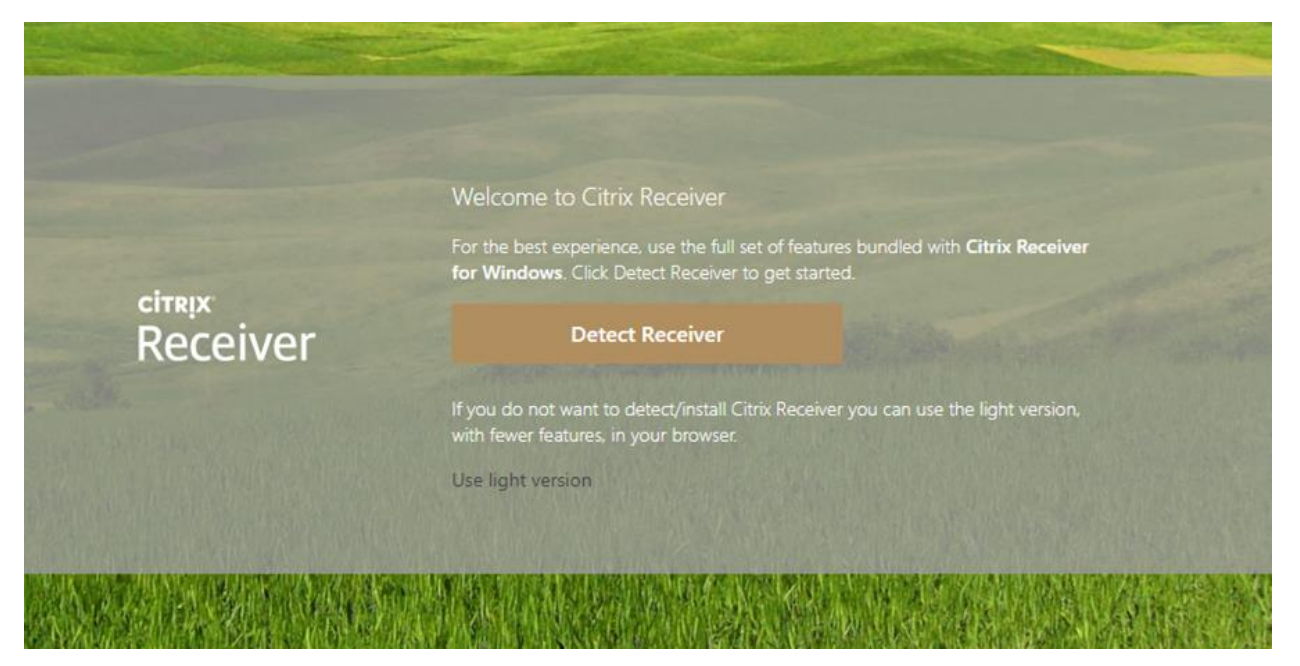

4- Select Download

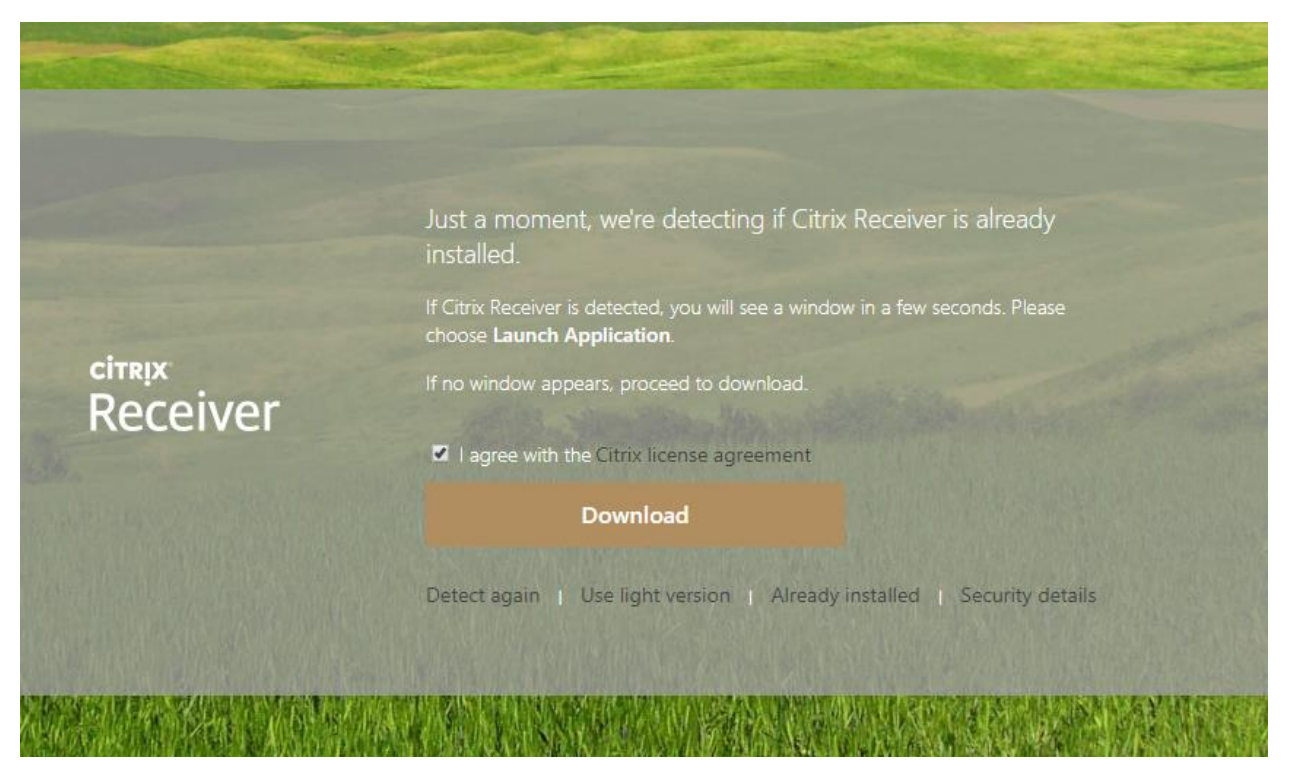

5- Open up the file that downloaded and follow the on screen instructions

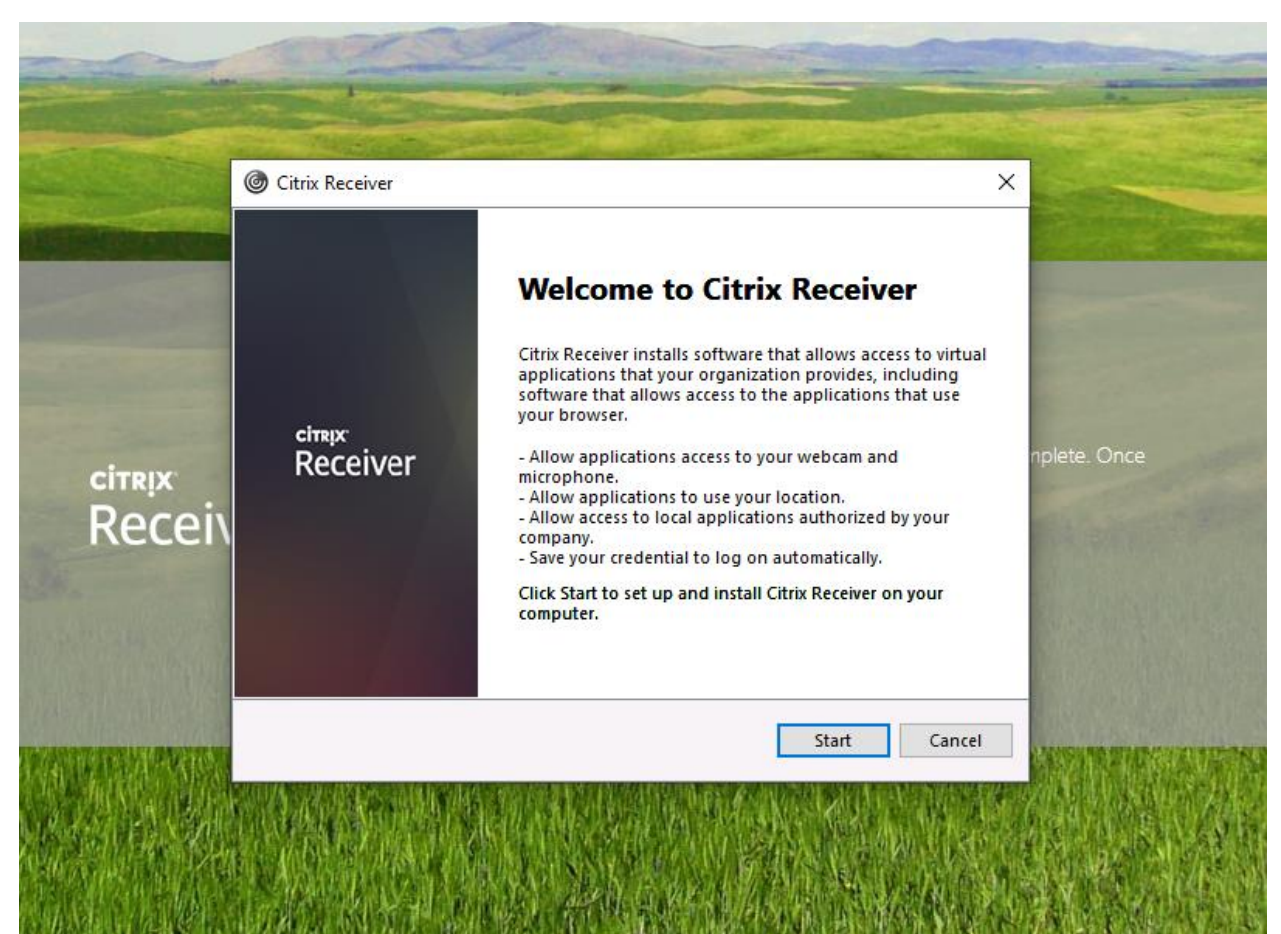

#### 6- Accept the terms

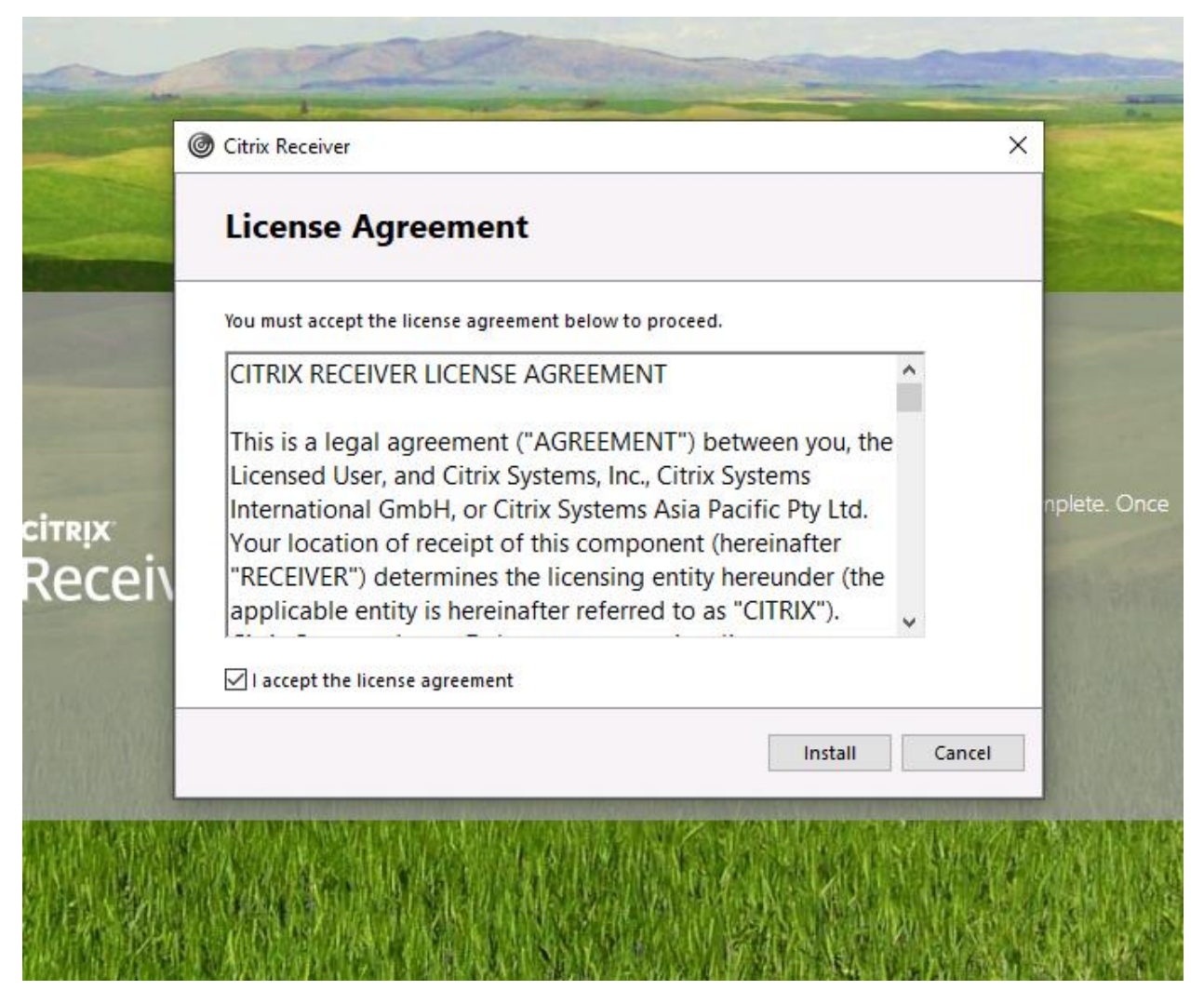

7- Installation Successful Screen

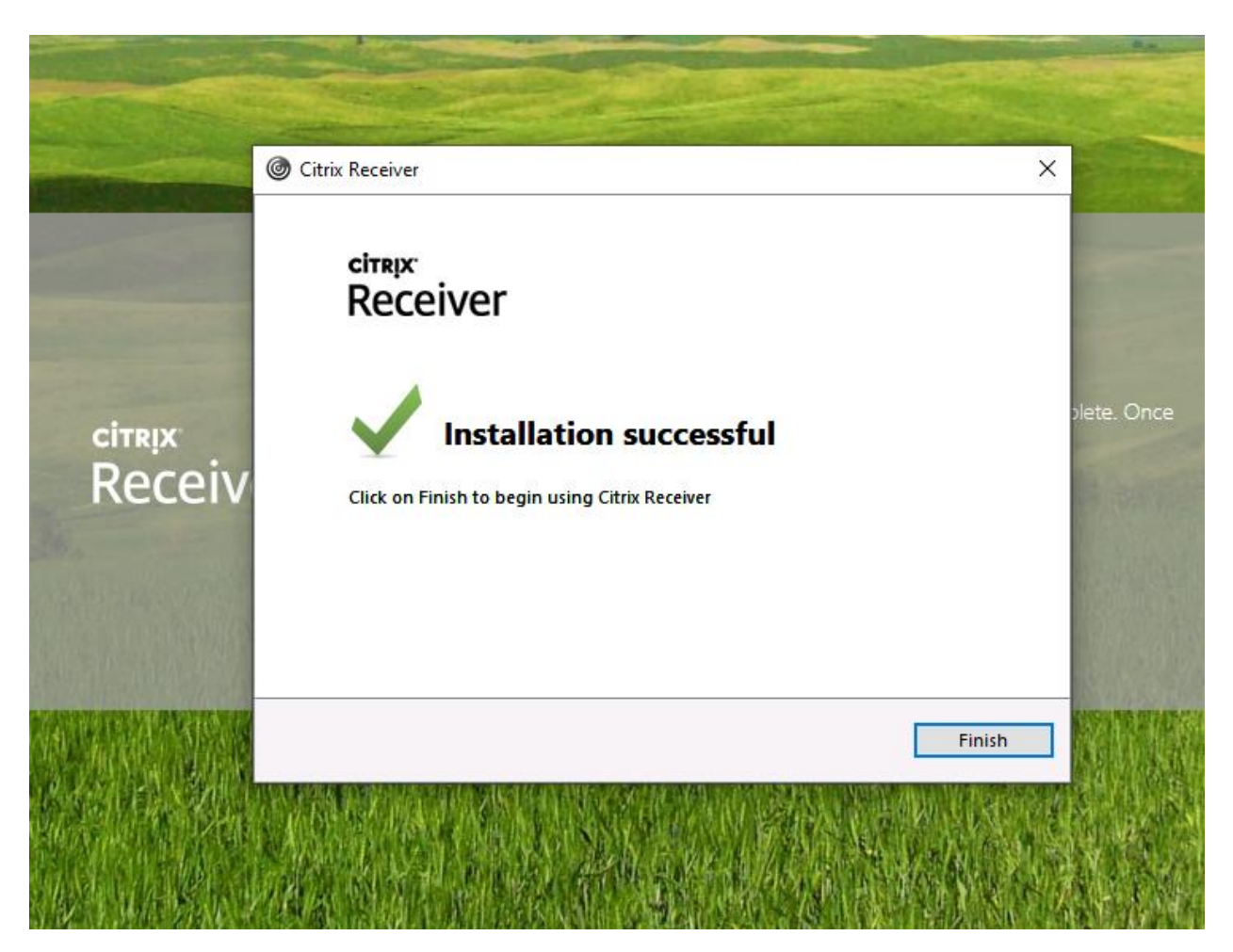

8- After this VLab will launch and select the Application you wish to access your files in. This will prompt this message, Select "Open Citrix Receiver Launcher

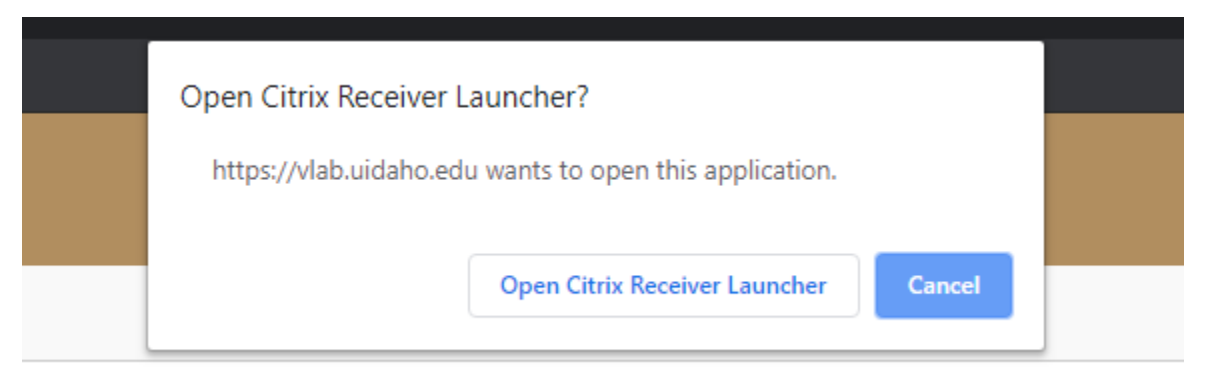

If you have problem in saving and opening file through the VLab, please read following webpage. How to Save and Open Files in [VLab.](https://support.uidaho.edu/TDClient/40/Portal/KB/ArticleDet?ID=1566)